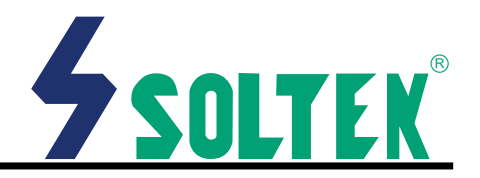

his User's Guide & Technical Reference is for assisting system manufacturers and end-users in setting up and installing the mainboard.

Every effort has been made to ensure that the information in this manual is accurate. Soltek Computer Inc. is not responsible for printing or clerical errors. Information in this document is subject to change without notice and does not represent a commitment on the part of Soltek Computer Inc.

No part of this manual may be reproduced, transmitted, translated into any language in any form or by any means, electronic or mechanical, including photocopying and recording, for any purpose without the express written permission of Soltek Computer Inc.

Companies and products mentioned in this manual are for identification purpose only. Product names appearing in this manual may or may not be registered trademarks or copyrights of their respective companies.

Coltek computer inc. Provides this manual "As is " without war  $\sum$  ranty of any kind, either express or implied, including but not limited to the implied warranties or conditions of merchantability or fitness for a particular purpose. In no event shall Soltek computer inc. Be liable for any loss or profits, loss of business, loss of use or data, interruption of business, or for indirect, special, incidental, or consequential damages of any kind, even if Soltek computer inc. Has been advised of the possibility of such damages arising from any defect or error in this manual or product.

> © Copyright 2000 Soltek Computer Inc. All rights reserved.

## Model : SL-67JV Edition: April 2000 Version: 2.0

http://www.soltek.com.tw e-mail: support@soltek.com.tw

## **CONTENT**

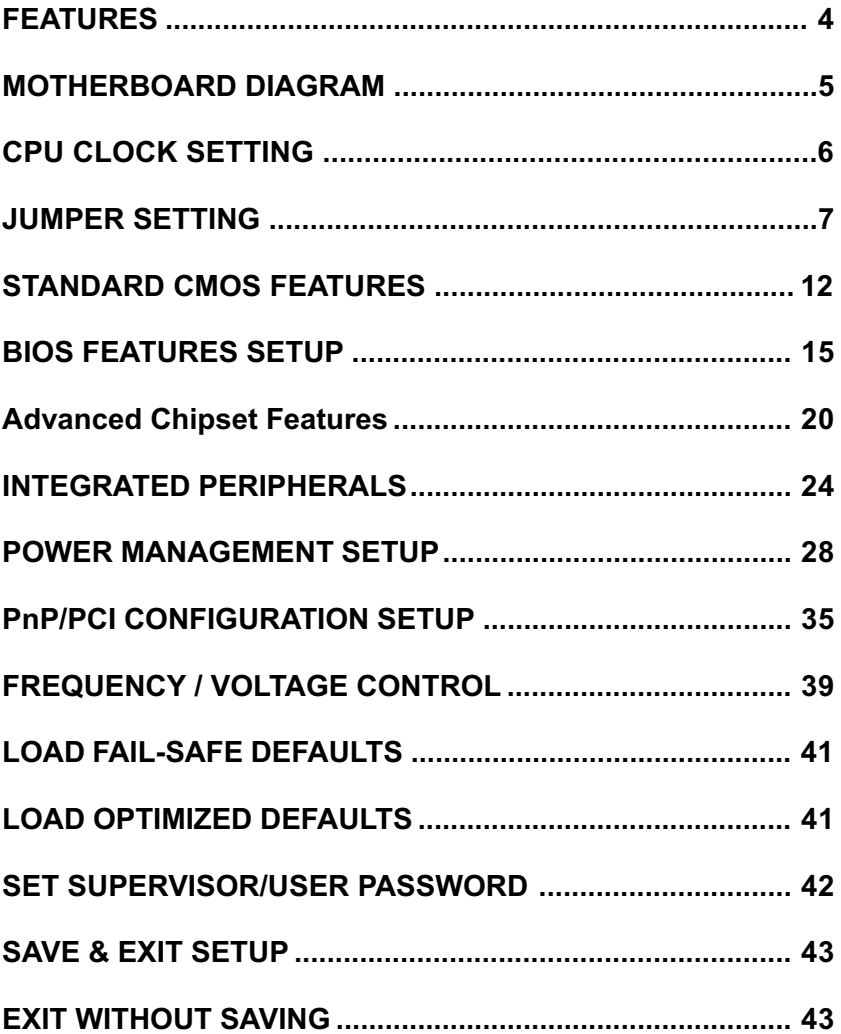

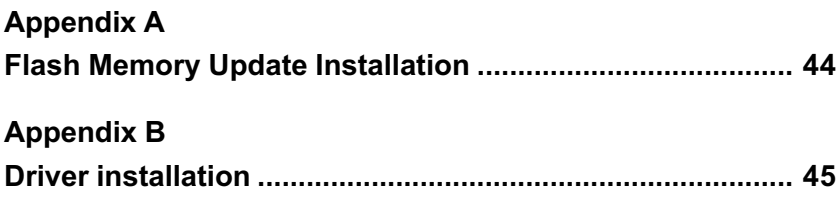

# <span id="page-3-0"></span>SOLTEN SL-67JV

## F F A T U R F

## **■PROCESSOR**

- Supports Intel Celeron / Pentium II / Pentium III (Coppermine) CPUs 300MHz ~ 1GHz or higher.
- Supports 66/ 75\*/ 83\*/ 100/ 103\*/ 105\*/ 124\*/ 133/ 140\*/ 150\*MHz system bus speeds.
- Clock multipliers up to 8x.

#### **ECHIPSET**

• VIA 82C694X + 596B (133MHz FSB, 1.5V 4x AGP).

#### **SYSTEM MEMORY**

- 3x 3.3V DIMM sockets.
- 8MB to 768MB DRAM size.
- ECC or Parity support.

#### $SLOT$

• 1x AGP slot supports 1x / 2x / 4x mode bus; 5x PCI Bus Master slots: 1x ISA slot.

#### ONBOARD I/O

- 2x Ultra ATA33/66 Bus Master IDE ports.
- 2x USB ports.
- 1x PS/2 mouse connector and 1x PS/2 keyboard connector.
- 1x 2.88MB Floppy port, 2x High Speed 16550A UART ports and 1x IrDA TX / RX Header.

#### $\blacksquare$  POWER

- ATX power supply connector.
- Power-On by LAN(WOL), RTC Alarm, Modem Ring.

#### $IBIOS$

- 2MB FLASH BIOS.
- Licensed AWARD BIOS, supports SCSI / ZIP / LS-120 / CD-**ROM boot and ACPI Power Management.**

#### **EDRM FACTOR / PCB**

• ATX, 4 layers PCB, 18.5cm x 30.5cm size.

#### OTHER FEATURES

• Supports BIOS Writing Protection.

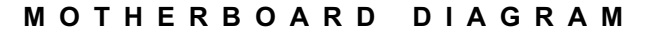

<span id="page-4-0"></span>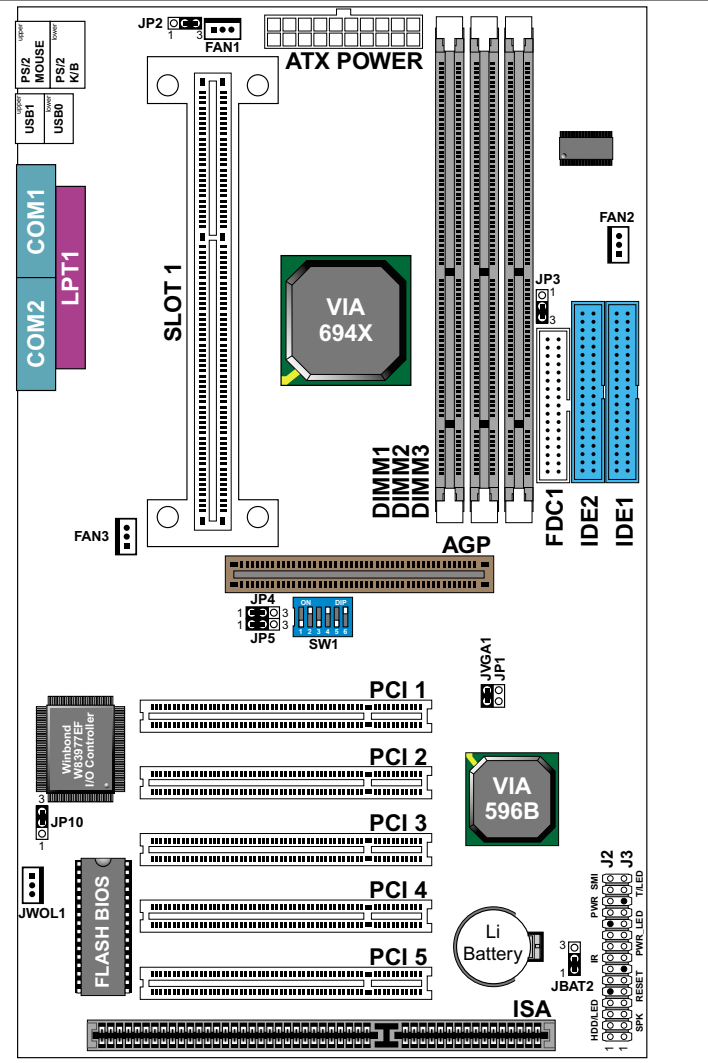

Default setting: Intel Celeron 300A/66MHz; Pentium II/III 450/ 100MHz.

NOTE: For 100MHz/133MHz CPU environment, the SDRAM sepc must comply with PC-100/PC-133 spec.

#### C P U CLOCK SETTING

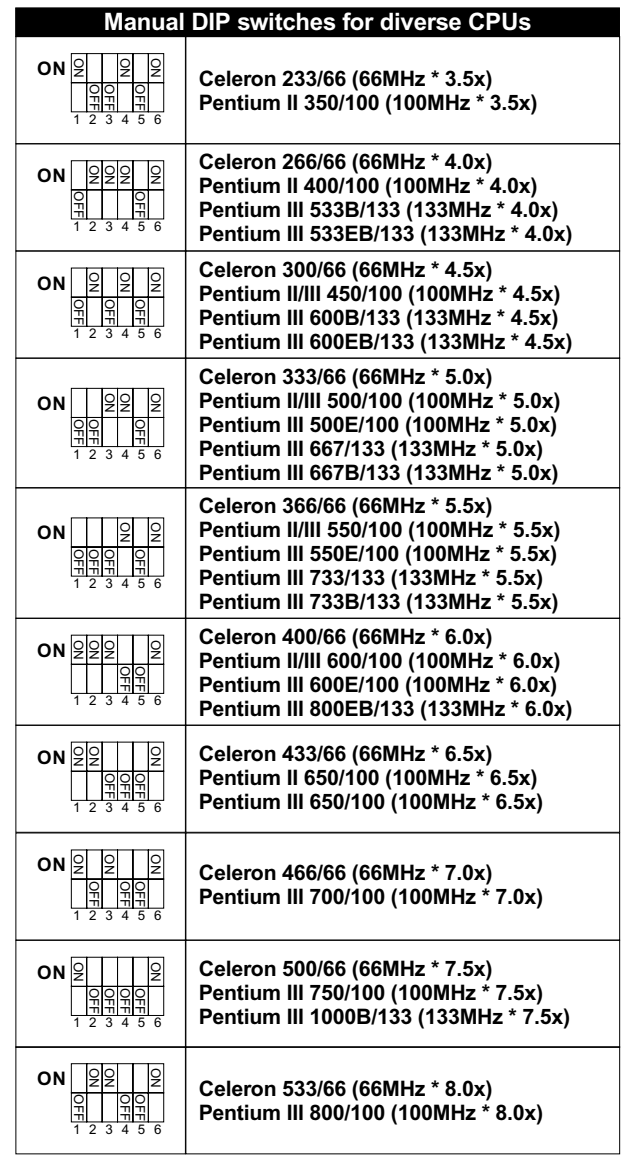

NOTE: "B" - 133MHz System Bus Frequency;

"E" - processor with "Advanced Transfer Cache".

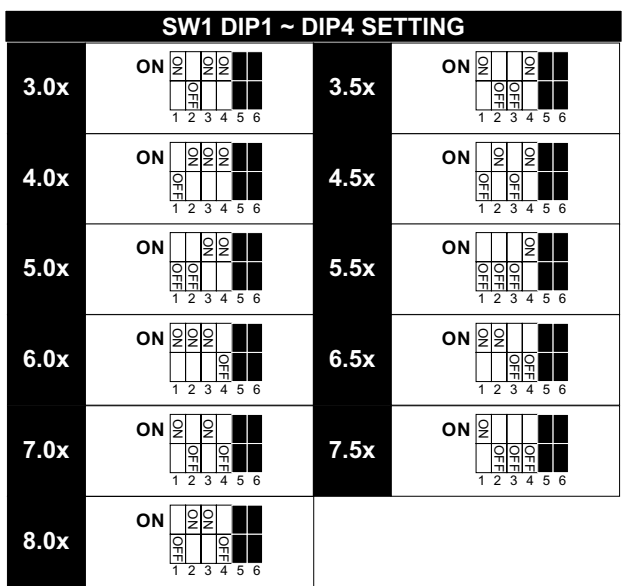

SW1 DIP1 ~ DIP4: Bus Ratio Select

SW1 DIP5 ~ DIP6: Bus Clock Select

| SW1 DIP5 $\sim$ DIP6                             |                                                | <b>JP3: FSB Select</b> |
|--------------------------------------------------|------------------------------------------------|------------------------|
| 66/100/133MHz<br><b>Auto Select</b><br>(default) | ON<br>읶<br>T<br>$1\overline{2}3\overline{4}56$ | 3                      |
| 100MHz                                           | ON<br>읶<br>ç<br>1 2 3 4 5 6                    | 3                      |
| 133MHz                                           | ON<br>읶<br>Tİ<br>23456                         |                        |

#### **JUMPER SETTING**

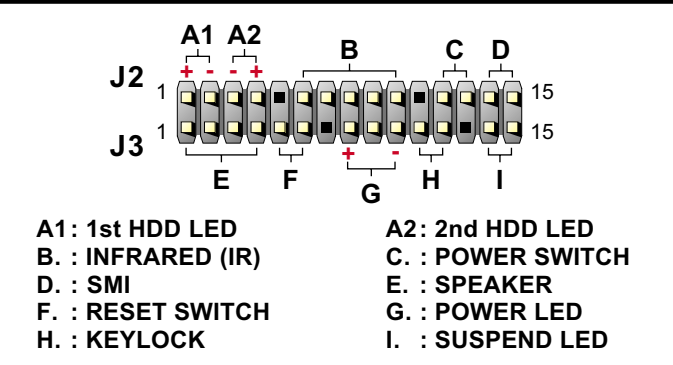

## FAN#: Onboard FAN (12V) Connector

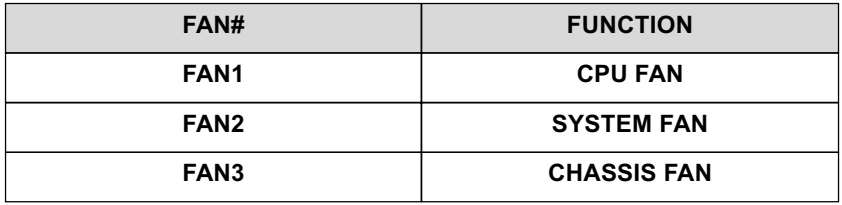

## **JP1: Factory Test**

This jumper is only for factory test.

## JP2: Keyboard Power On

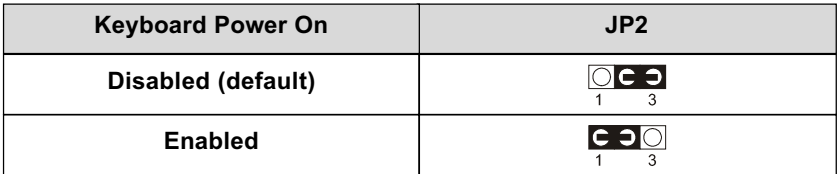

NOTE 1: If motherboard does not support keyboard power on function, the JP2 will be fixed by jumperwire.

NOTE 2: When the keyboard power on function shows any compatible problem, choose Disabled and report the keyboard model to your vender/ manufacturer.

NOTE 3: Keyboard power on function must be set from the BIOS. Refer to the "Integrated Peripherals" sector.

IPA / IP5: IISB Port Select

| <b>USB Port</b>                                        | <b>JP4 / JP5</b> |
|--------------------------------------------------------|------------------|
| <b>Redirect USB port to USB</b><br>connector (default) |                  |
| <b>Redirect USB port2 to AGP</b>                       |                  |

## **JP10: Power Lost Resume**

This jumper allows user to use the switch of ATX power supply to control ON/ OFF switch directly instead of using the power switch on the motherboard.

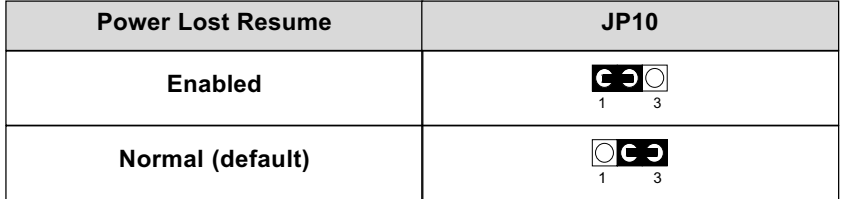

NOTE: This feature must work with BIOS. Please refer to the BIOS "Power On After PWR-Fail" sector

## **JBAT2: Clear CMOS data**

Clear the CMOS memory by shorting this jumper 2 & 3 momentarily, and then remove the cap back to 1 & 2 to retain original CMOS setting.

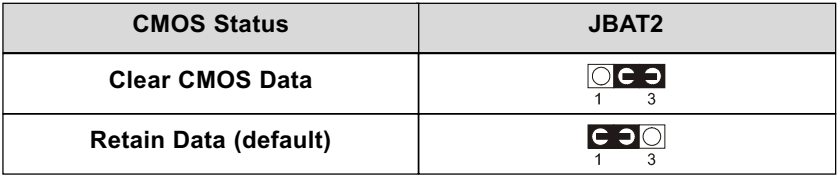

## JWOL1: Wake On LAN (WOL) Connector

This jumper is designed to use LAN to boot up the system. Connect the wake on signal from LAN card to this connector.

\*\*\*For support WOL, the ATX power supply has to have at least 5V/720mA standby current.\*\*\*

#### NOTE 1: UNDER WINDOWS 95, USER MUST INSTALL DirectX AND USBSUPP.EXE FOR AGP ENVIRONMEMT.

NOTE 2: "VIA Patch Code", "VIA AGP VxD Driver" & "VIA PCI IRQ Routing Miniport" installation, please refer to Appendix B.

This VIA 82C693A chipset comes with the AWARD BIOS from AWARD Software Inc. Enter the AWARD BIOS program Main Menu by:

1. Turn on or reboot the system. After a series of diagnostic checks, the following message will appear:

PRESS <DEL> TO ENTER SETUP

2. Press the <DEL> key and the main program screen will appear as follows:

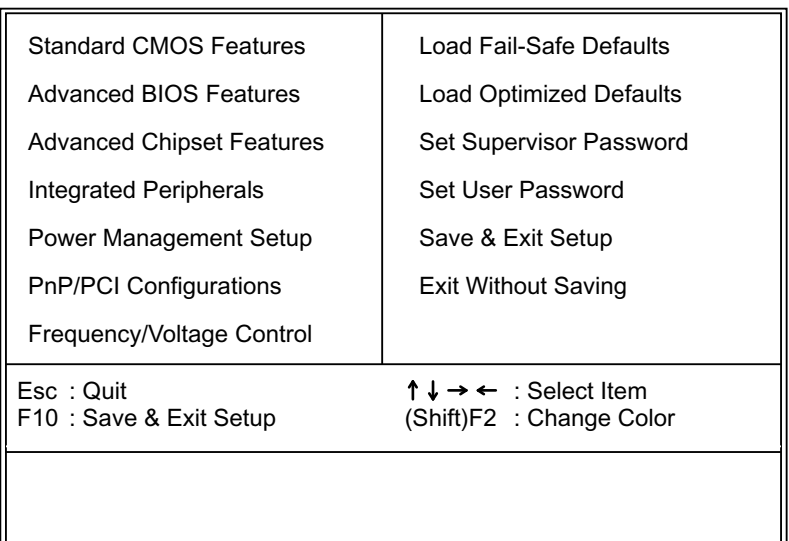

CMOS Setup Utility - Copyright (C) 1984-1999 Award Software

- 3. Using the arrows on your keyboard, select an option, and press <Enter>. Modify the system parameter to reflect the options installed in your system.
- 4. You may return to the Main Menu anytime be pressing <ESC>.
- 5. In the Main Menu, "SAVE AND EXIT SETUP" saves your changes and reboots the system, and "EXIT WITHOUT SAVING" ignores your changes and exits the program.

## <span id="page-11-0"></span>**STANDARD CMOS FEATURES**

Standard CMOS Features allows you to record some basic system hardware configuration and set the system clock and error handling. You only need to modify the configuration values of this option when you change your system hardware configuration or the configuration stored in the CMOS memory gets lost or damaged.

Run the Standard CMOS Features as follows:

- 1. Choose "STANDARD CMOS FEATURES" from the Main Menu and a screen with a list of options will appear.
- 2. Use one of the arrow keys to move between options and modify the selected options by using PgUp/PgDn/+/- keys.

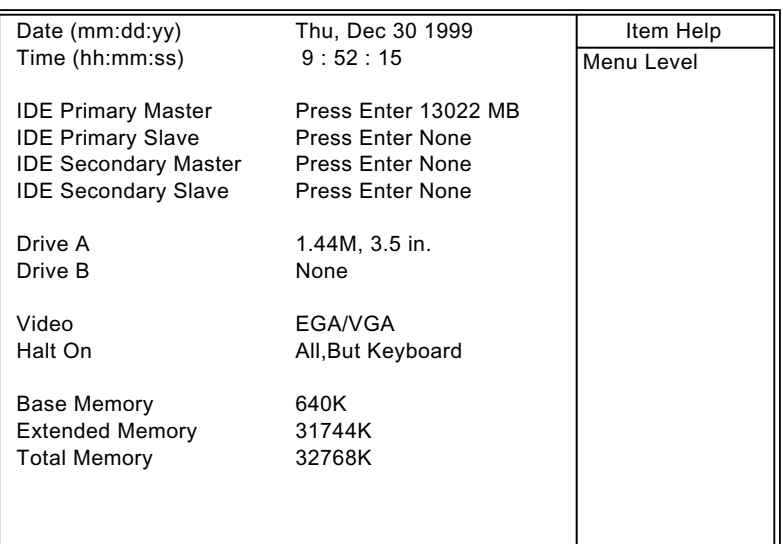

CMOS Setup Utility - Copyright (C) 1984-1999 Award Software Standard CMOS Features

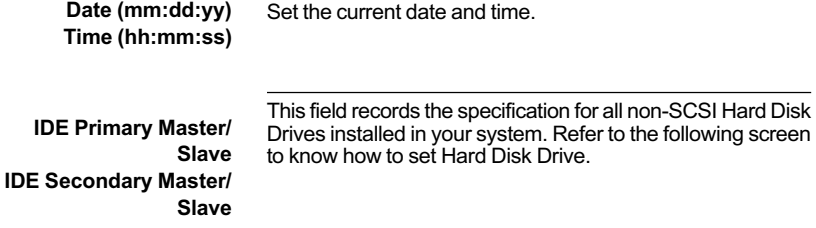

CMOS Setup Utility - Copyright (C) 1984-1999 Award Software<br>IDE Primary Master

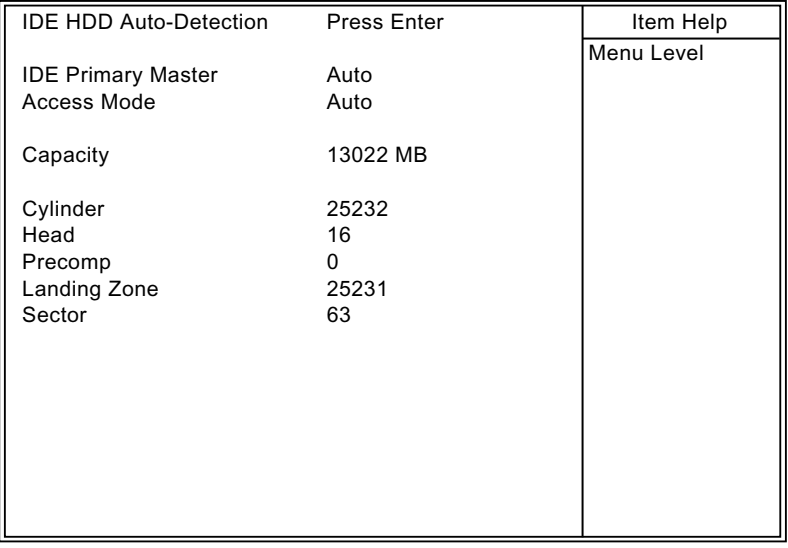

Set the field to the type(s) of Floppy Disk drive(s) installed in Drive A / B your system. The choice: 360KB, 5.25in. 1.2MB, 5.25in. 720KB. 3.5in. 1.44MB, 3.5in. 2.88MB, 3.5in.

Video Set the field to the type of video display card installed in your system. The choice: Monochrome, Color 40x25. EGA / VGA, (default) Color 80x25

Halt On Set this warning feature for the type of errors that will cause the system to halt. The choice: All, But Keyboard (defaults) All, But Diskette All, But Disk / Key All Errors No Errors

3. Press <ESC> and follow the screen instructions to save or disregard your setting.

## <span id="page-14-0"></span>**BIOS FEATURES SETUP**

BIOS Features Setup allows you to improve your system performance or set up system features according to your preference.

Run the BIOS Features Setup as follows:

1. Choose "BIOS FEATURES SETUP" from the Main Menu and a screen with a list of options will appear.

CMOS Setup Utility - Copyright (C) 1984-1999 Award Software Advanced BIOS Features

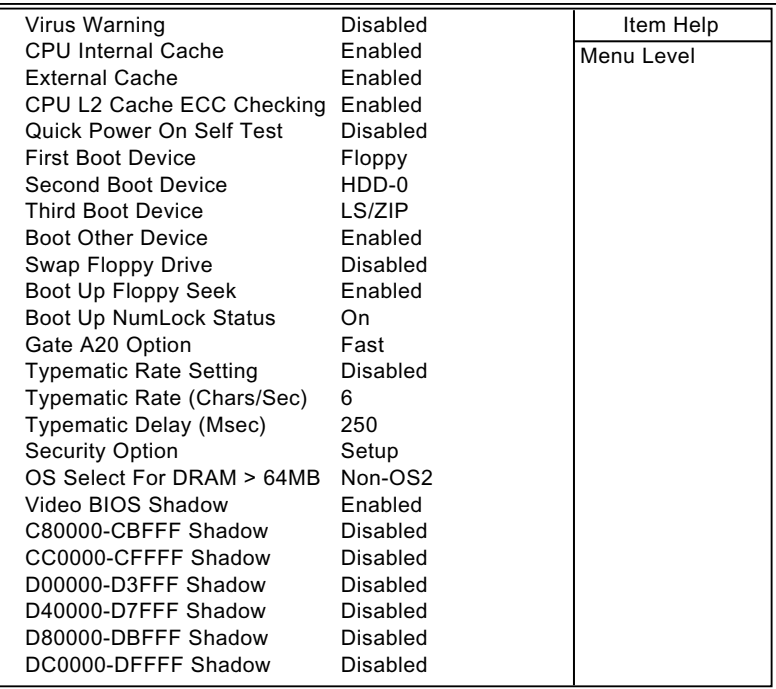

2. Use one of the arrow keys to move between options and modify the selected options by using PgUp/PgDn/+/- keys. An explanation of the <F>kevs follows:

<F1>: "Help" gives options available for each item.

<Shift> + <F2>: Change BIOS screen color.

- <F5>: Get the previous values. These values are the values with the user started in the current session.
- <F6>: Load all options with the BIOS default values.
- <F7>: Load all options with the Setup default values.

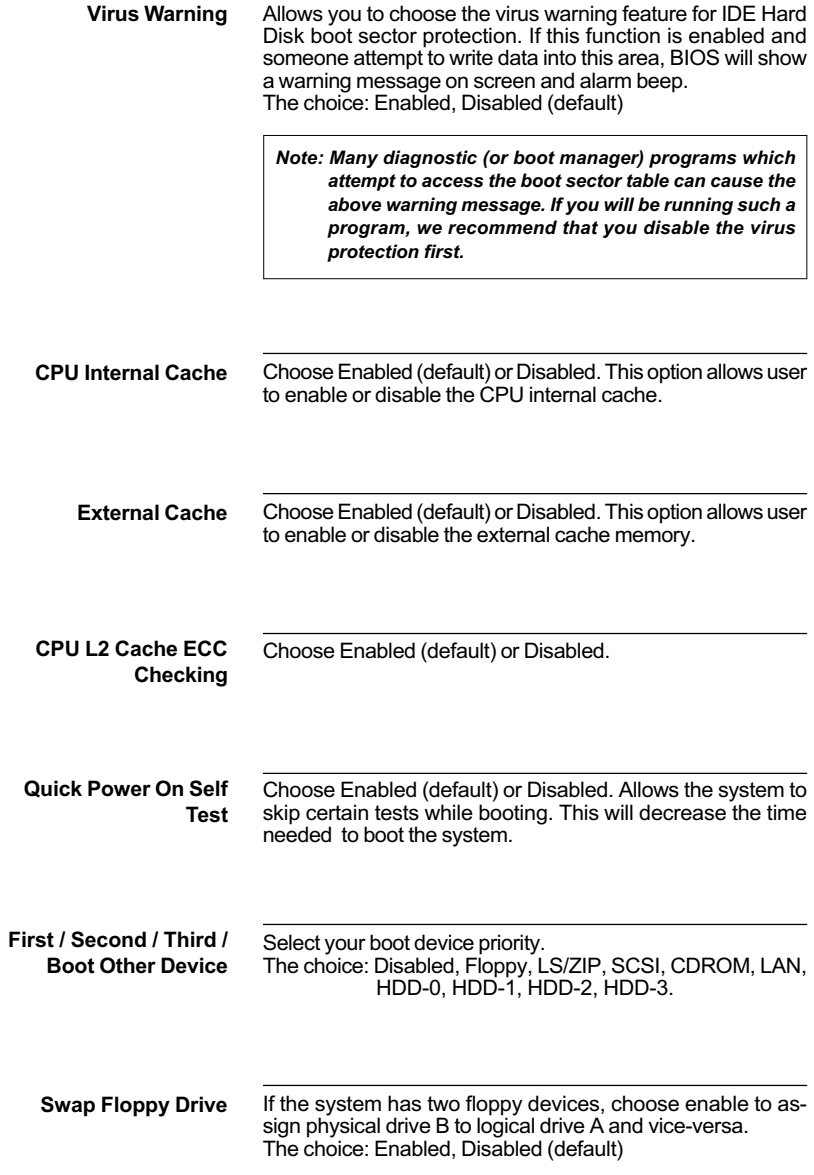

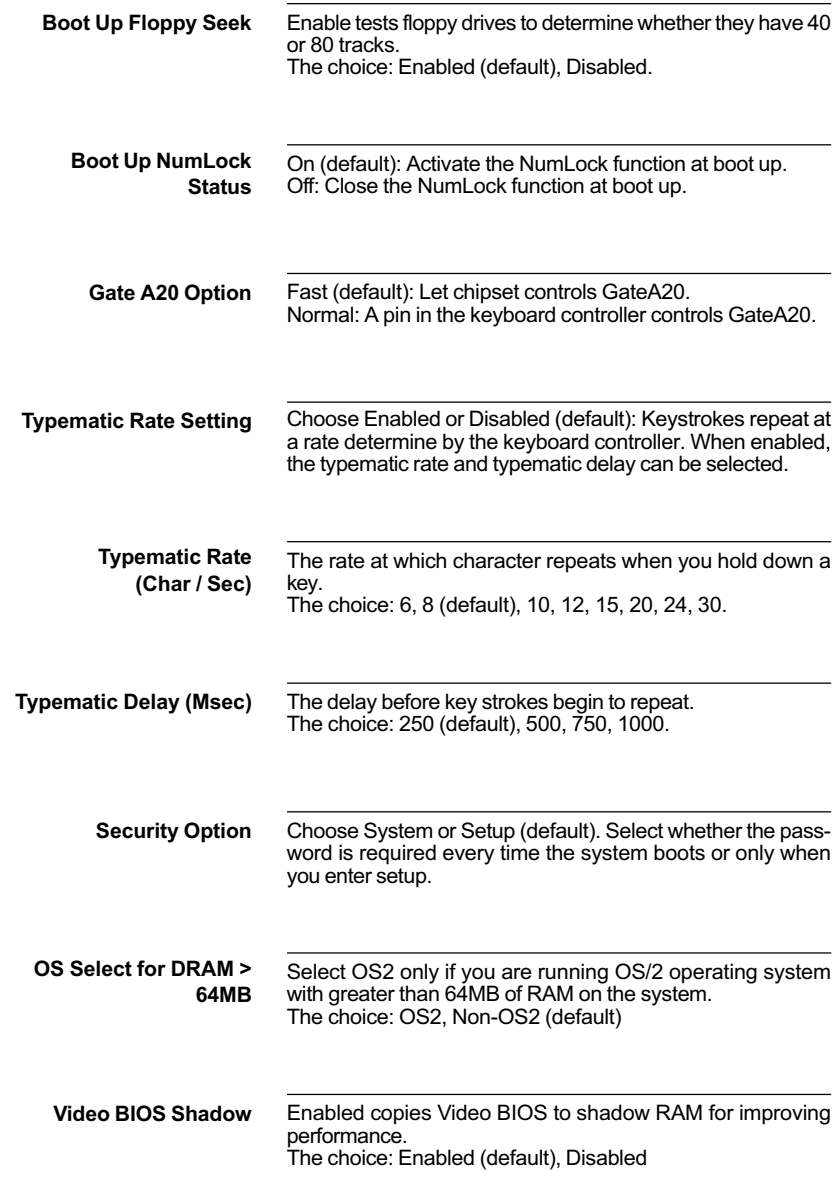

C8000-CBFFF to These options are used to shadow other expansion card **DC0000-**ROMs. **DFFFF Shadow** 

3. Press <ESC> and follow the screen instructions to save or disregard your setting.

## <span id="page-19-0"></span>**Advanced Chipset Features**

Advanced Chipset Features changes the values of the chipset registers. These registers control the system options.

Run the Advanced Chipset Features as follows:

- 1. Choose "ADVANCED CHIPSET FEATURES" from the Main Menu and a screen with a list of options will appear.
- 2. Use one of the arrow keys to move between options and modify the selected options by using PgUp/PgDn/+/- keys.

CMOS Setup Utility - Copyright (C) 1984-1999 Award Software Advanced Chipset Features

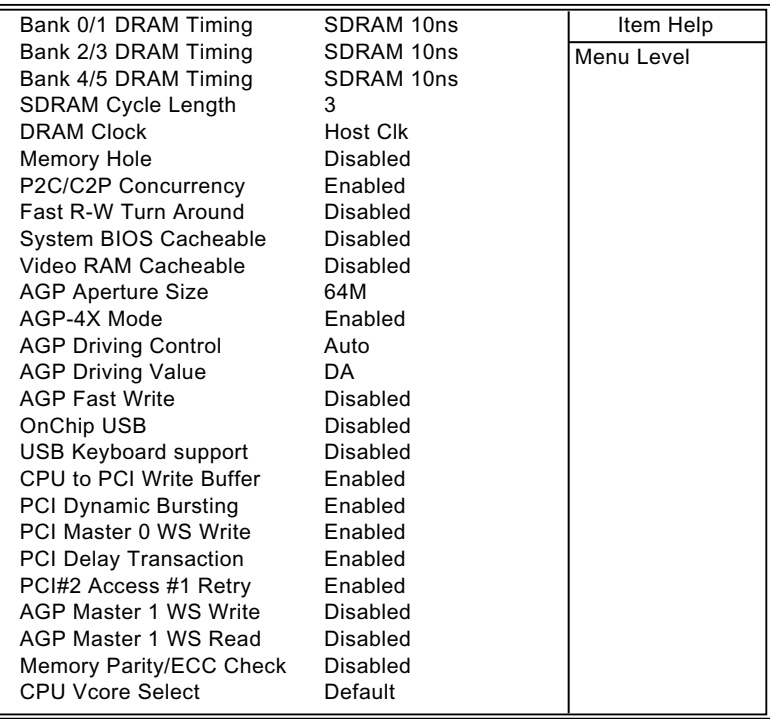

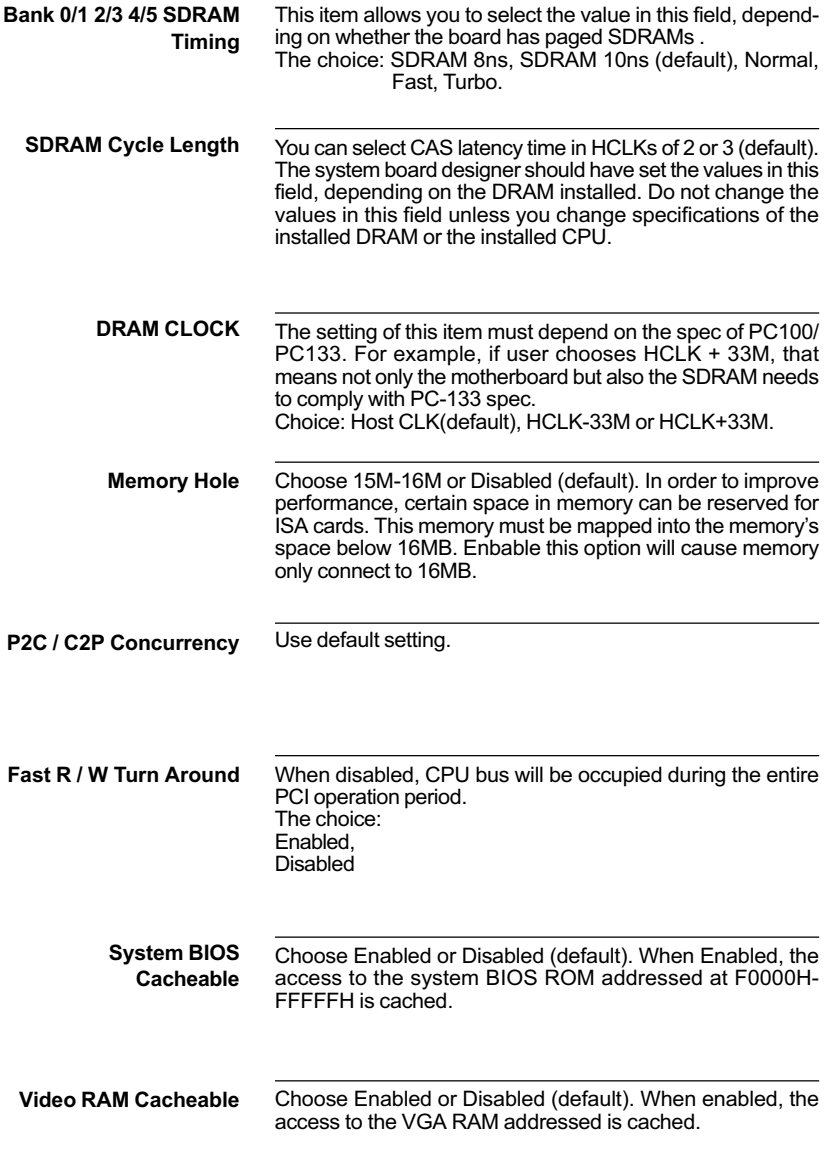

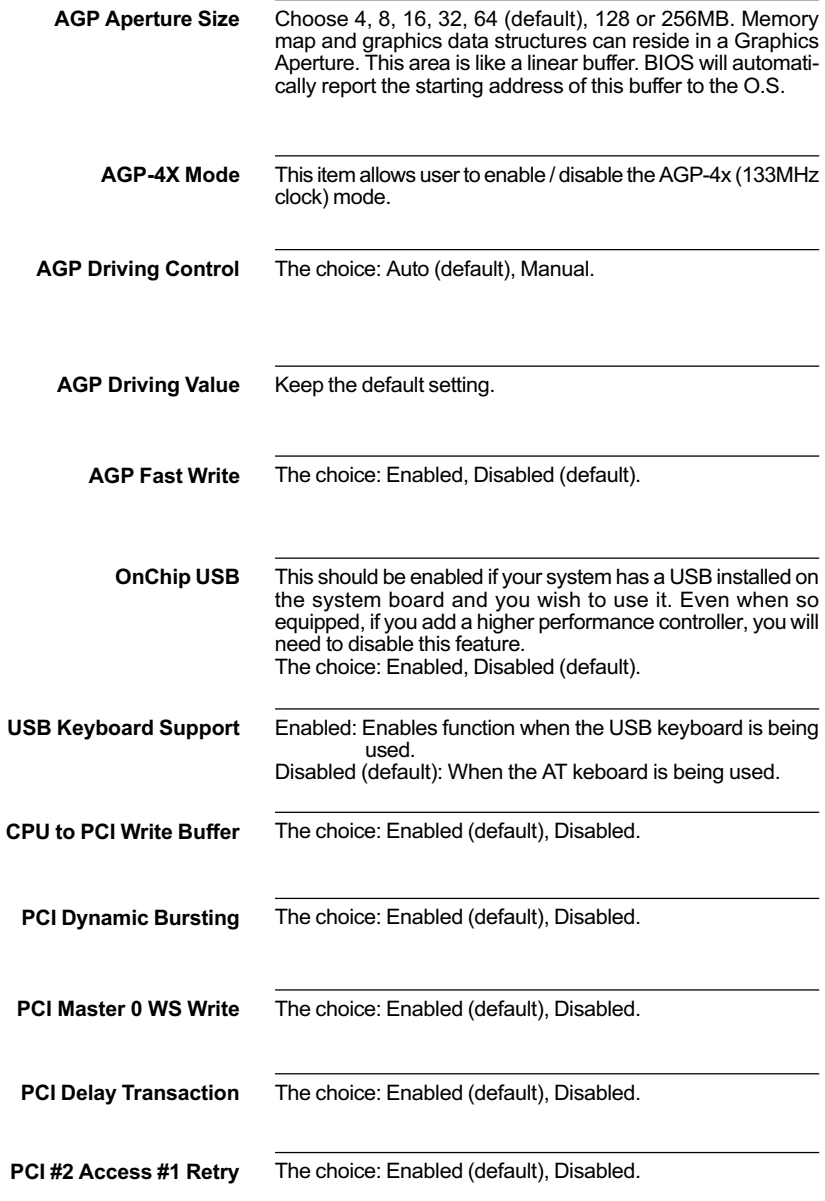

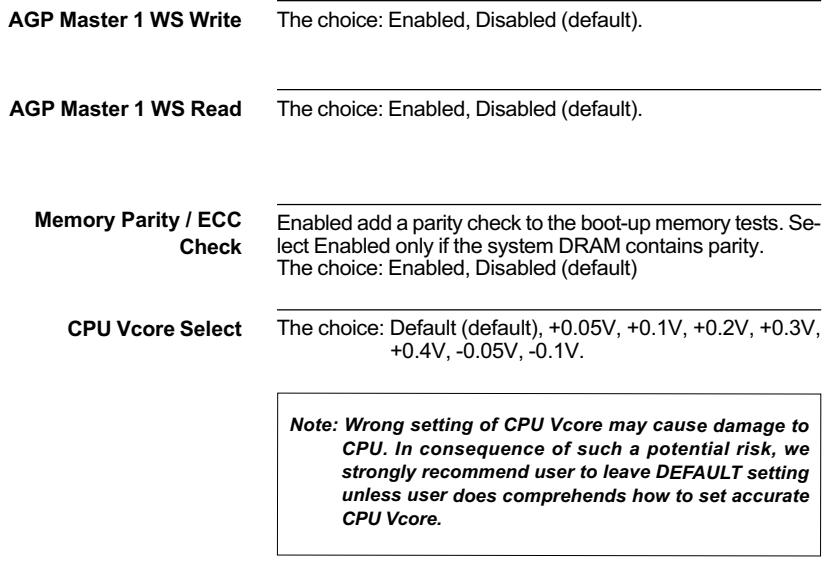

3. Press <ESC> and follow the screen instructions to save or disregard your setting.

## <span id="page-23-0"></span>**INTEGRATED PERIPHERALS**

Integrated Peripherals option changes the values of the chipset registers. These registers control system options in the computer.

Run the Integrated Peripherals as follows:

- 1. Choose "INTEGRATED PERIPHERALS" from the Main Menu and a screen with a list of options will appear.
- 2. Use one of the arrow keys to move between options and modify the selected options by using PgUp/PgDn/+/- keys.

CMOS Setup Utility - Copyright (C) 1984-1999 Award Software Integrated Peripherals

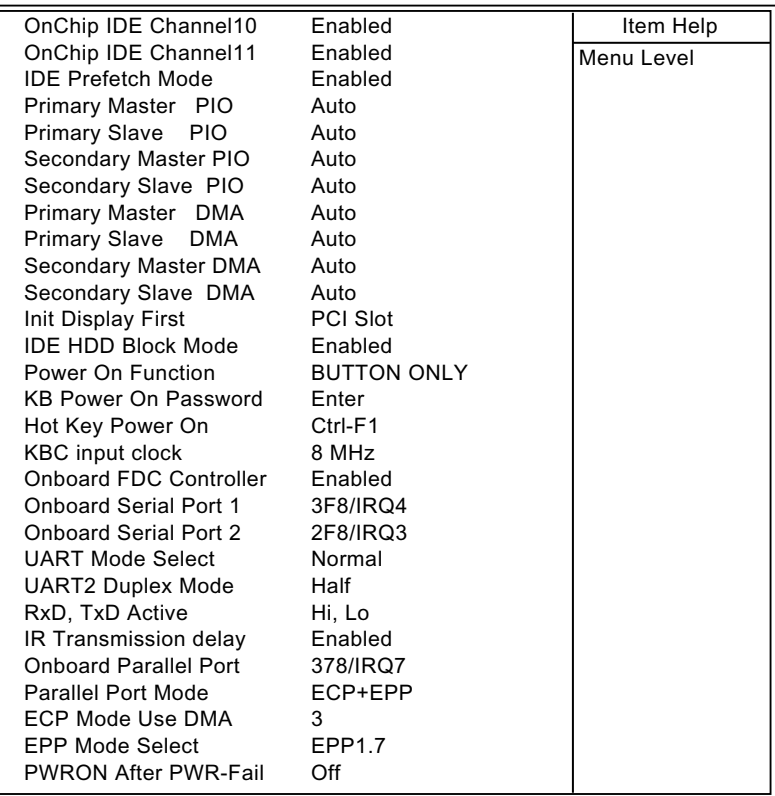

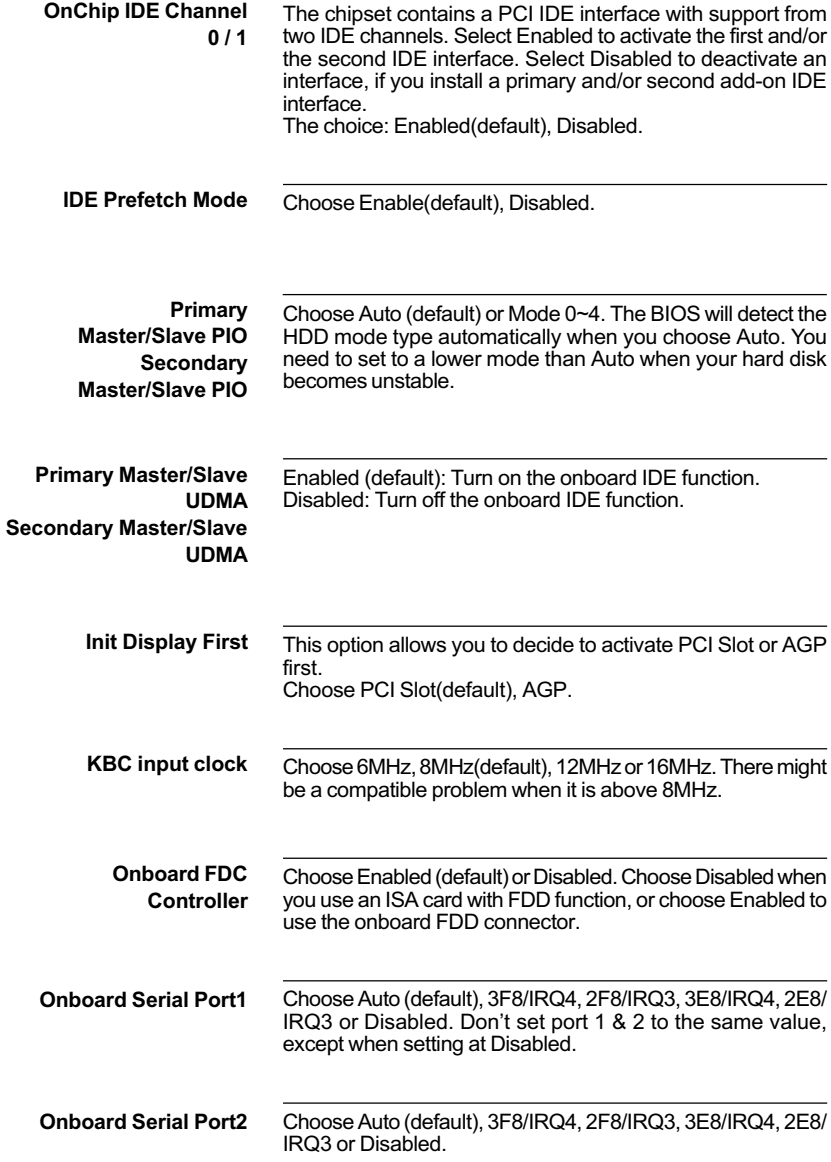

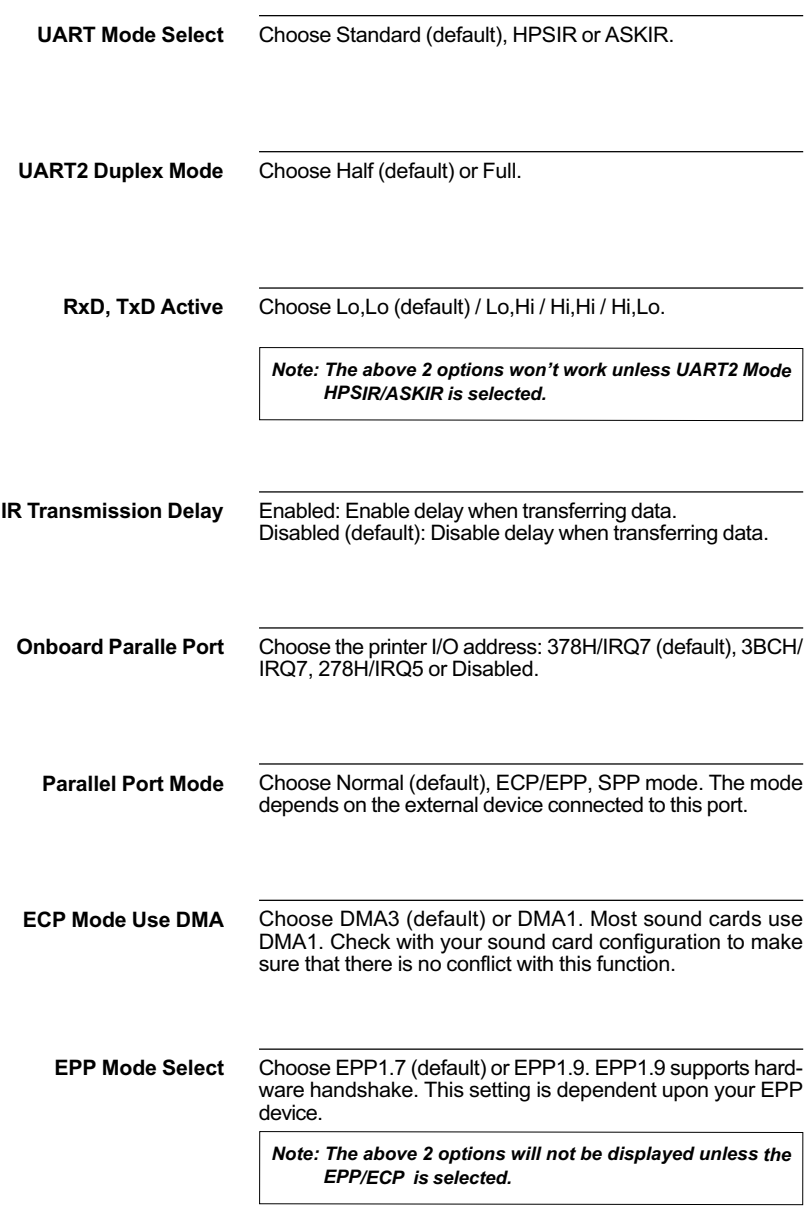

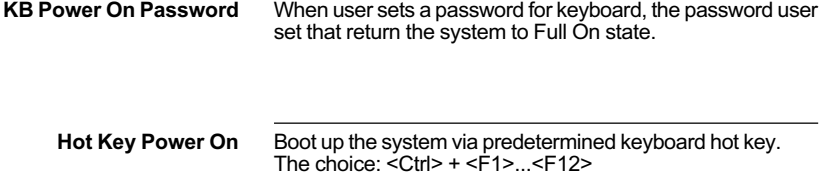

3. Press <ESC> and follow the screen instructions to save or disregard your setting.

## <span id="page-27-0"></span>POWER MANAGEMENT SETUP

Power Management Setup changes the system power savings function.

Run the Power Management Setup as follows:

- 1. Choose "POWER MANAGEMENT SETUP" from the Main Menu and a screen with a list of options will appear.
- 2. Use one of the arrow keys to move between options and modify the selected options by using PgUp/PgDn/+/- keys.

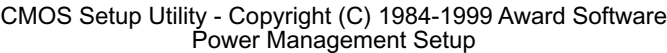

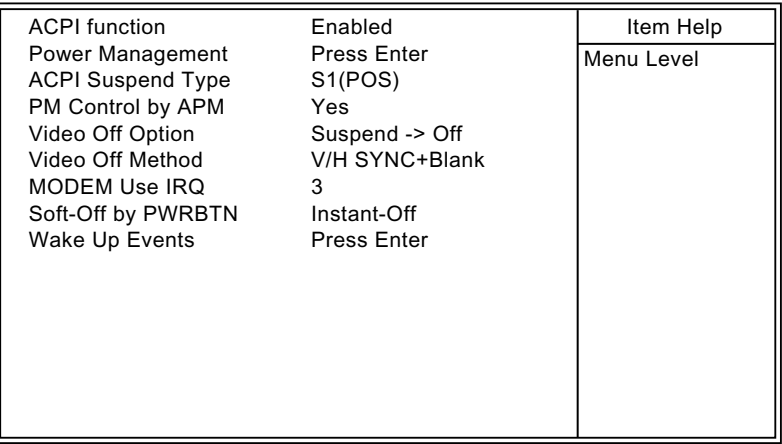

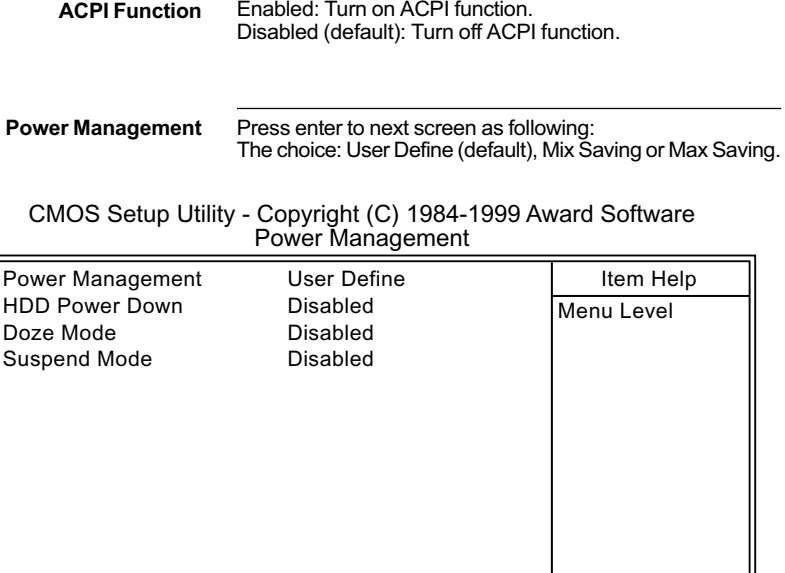

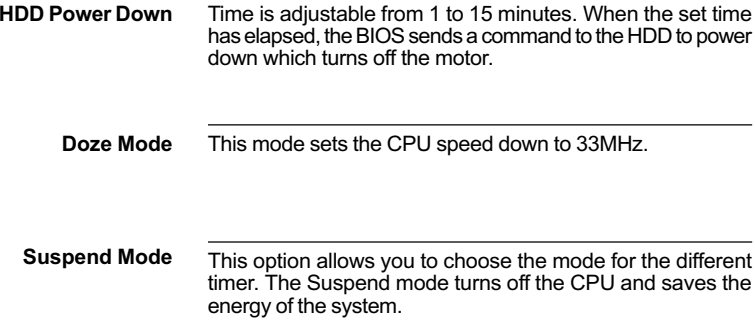

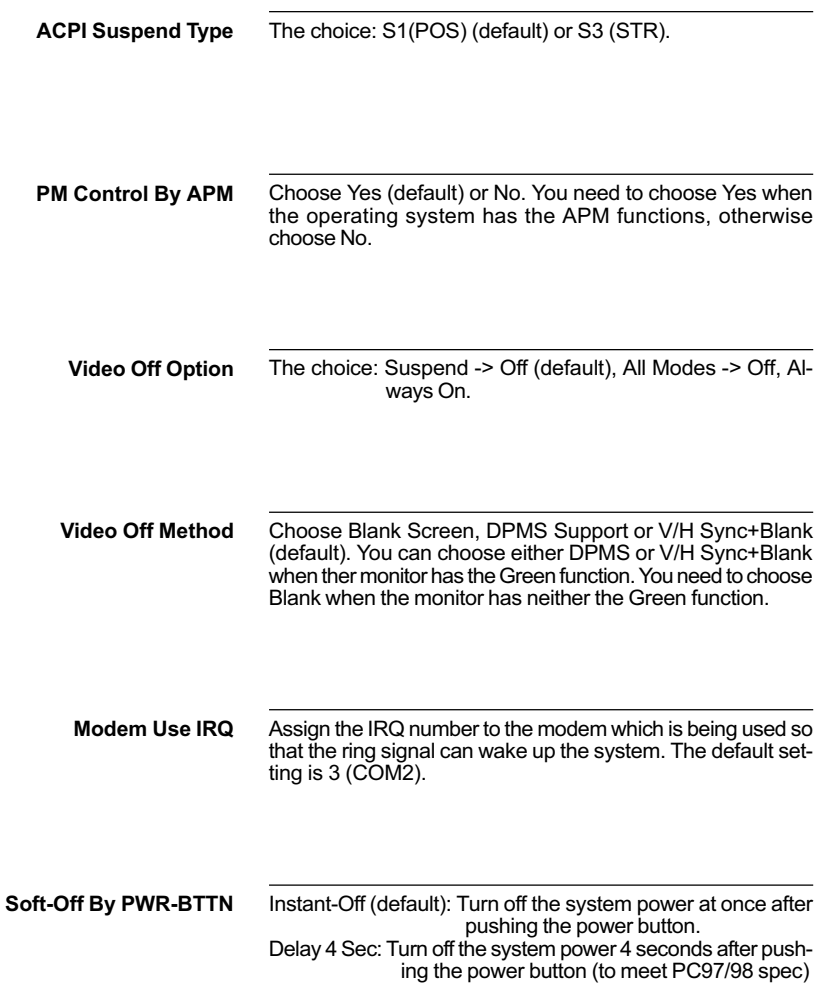

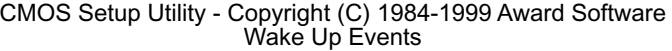

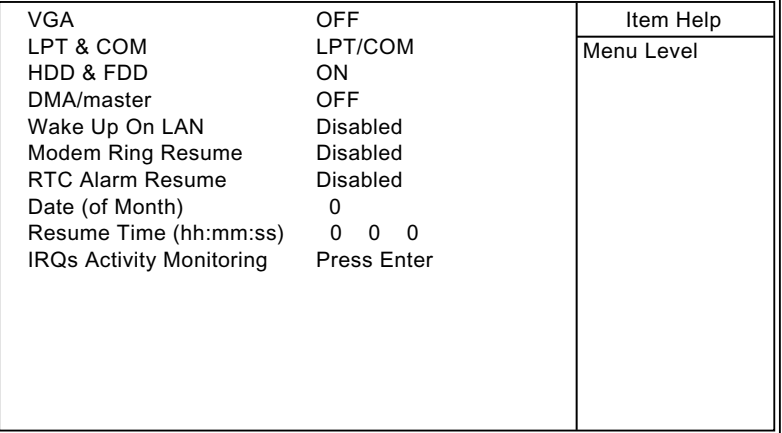

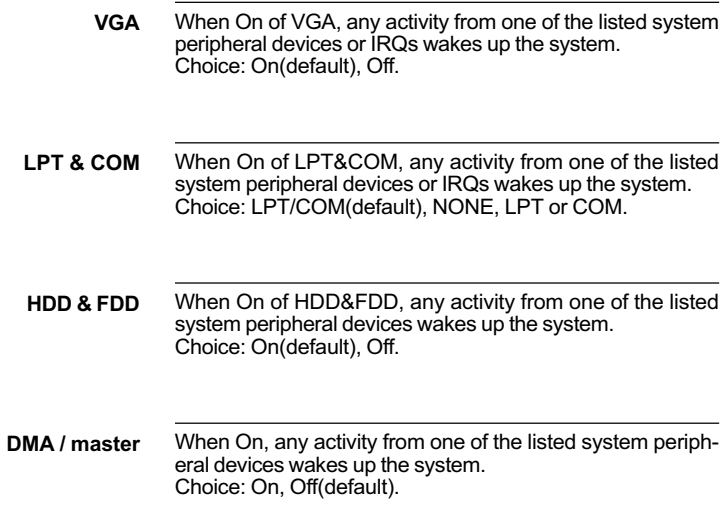

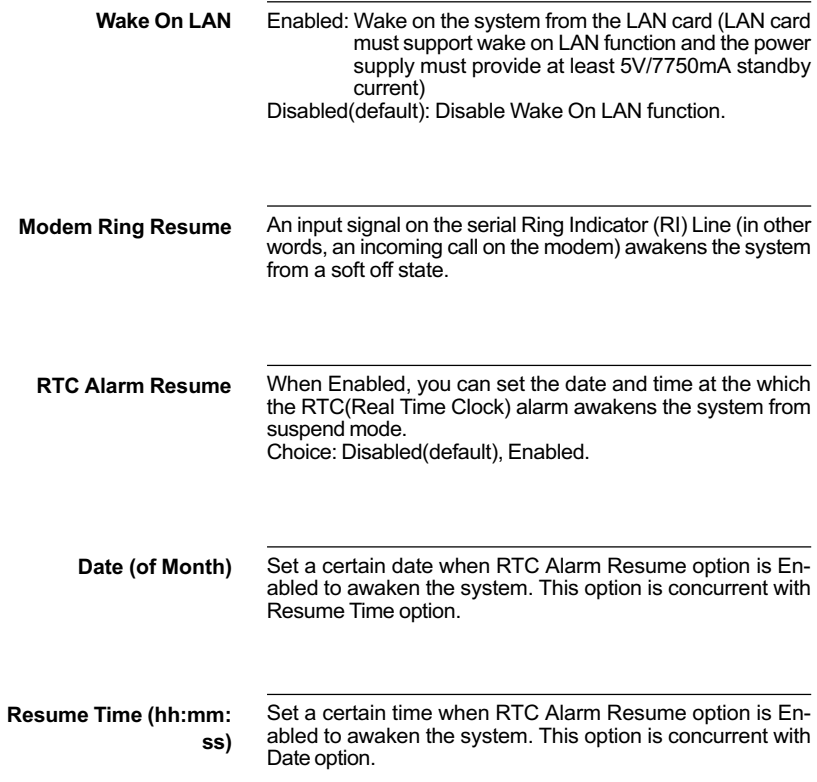

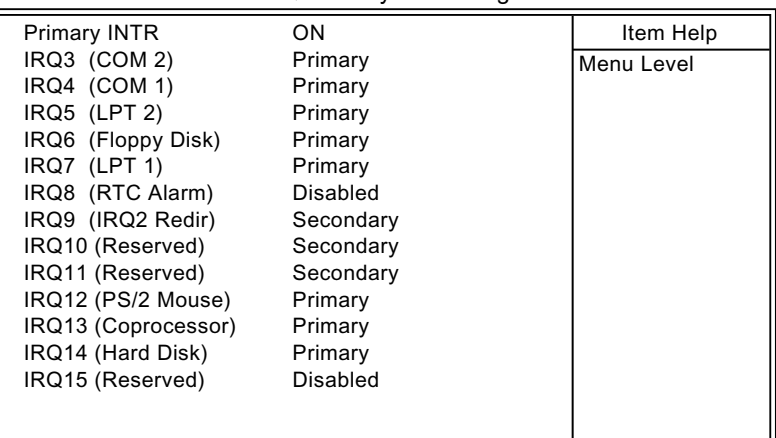

#### CMOS Setup Utility - Copyright (C) 1984-1999 Award Software IRQs Activity Monitoring

:Move Enter:Select +/-/PU/PD:Value F10:Save ESC:Exit F1:General Help F5:Previous Values F6:Fail-Safe Defaults F7:Optimized Defaults

**Primary INTR** 

**INTR** When set to On, any event occurring at will awaken a system which has been powered down. On(default): The system can not enter the power saving mode when I/O ports or IRQ# is activated. Off: The system still can enter the power saving mode when I/O ports or IRQ# is activated.

The following is a list of IRQ's(Interrupt ReQuests), which can be exempted much as the COM ports and LPT ports above can. When an I/O device wants to gain the attention of the operating system, it signals this by causing an IRQ to occur. When the operating system is ready to respond to the request, it interrupts itself and performs the service. When set On, activity will neither prevent the system from going into a power management mode nor awaken it.

> IRQ3 (COM2) IRQ4 (COM1) IRQ5 (LPT2) IRQ6 (Floppy Disk) IRQ7 (LPT1) IRQ8 (RTC Alarm)

3. Press <ESC> and follow the screen instructions to save or disregard your setting.

## <span id="page-34-0"></span>**PnP/PCI CONFIGURATION SETUP**

PnP/PCI Configuration Setup defines PCI bus slots.

Run the PnP/PCI Configuration Setup as follows:

- 1. Choose "PnP/PCI CONFIGURATION SETUP" from the Main Menu and a screen with a list of options will appear.
- 2. Use one of the arrow keys to move between options and modify the selected options by using PgUp/PgDn/+/- keys.

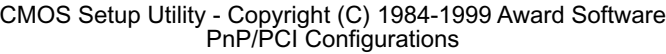

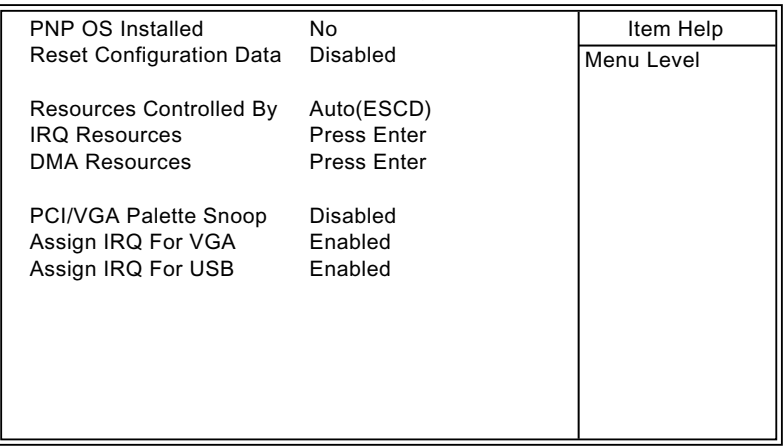

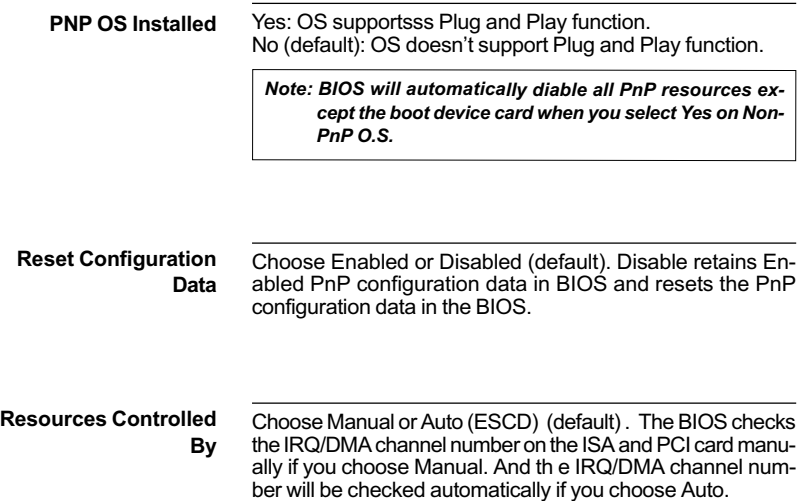

CMOS Setup Utility - Copyright (C) 1984-1999 Award Software IRQ Resources

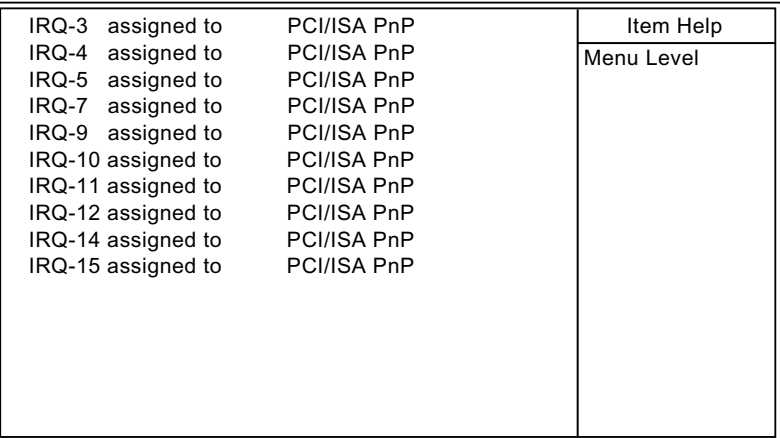

#### CMOS Setup Utility - Copyright (C) 1984-1999 Award Software DMA Resources

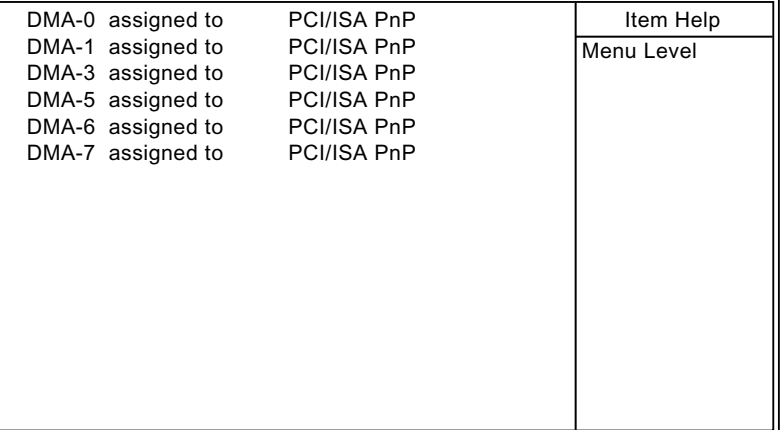

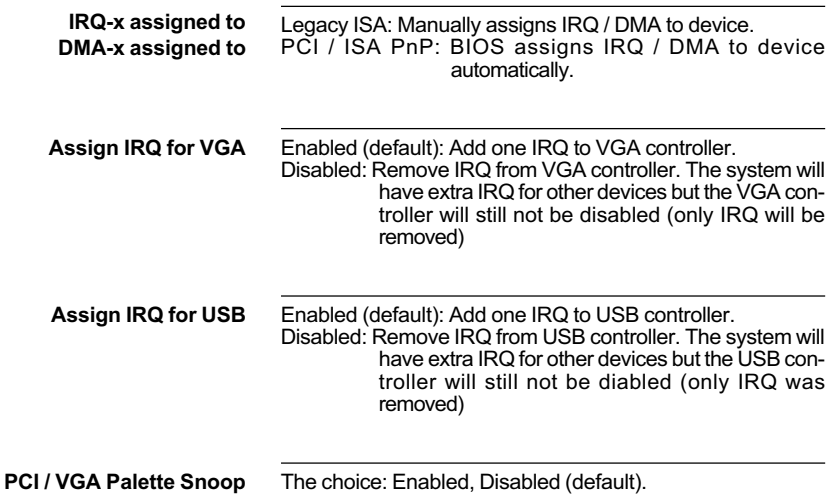

3. Press <ESC> and follow the screen instructions to save or disregard your setting.

## <span id="page-38-0"></span>FREQUENCY / VOLTAGE CONTROL

Frequency/Voltage Control option allows user to adjust CPU's settings and retain some informations inside computer when it is working.

Run the Frequency/Voltage Control as follows:

- 1. Choose "FREQUENCY/VOLTAGE CONTROL" from the Main Menu and a screen with a list of options will appear.
- 2. Use one of the arrow keys to move between options and modify the selected options by using PgUp/PgDn/+/- keys.

CMOS Setup Utility - Copyright (C) 1984-1999 Award Software Frequency/Voltage Control

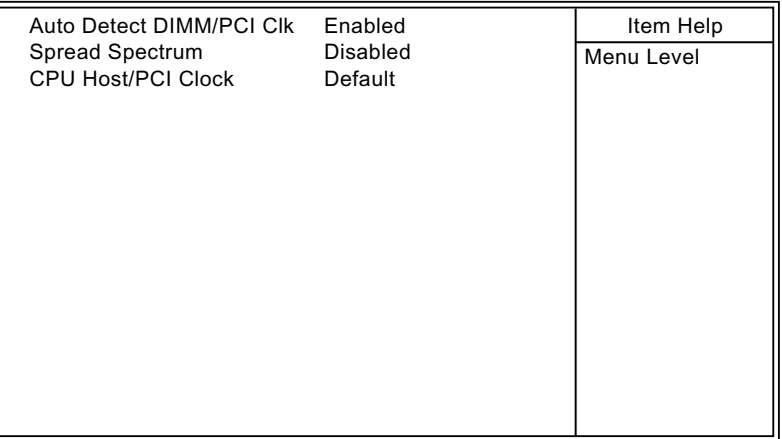

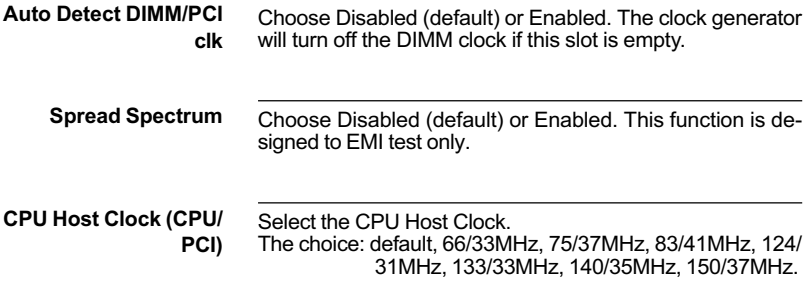

3. Press <ESC> and follow the screen instructions to save or disregard your setting.

## <span id="page-40-0"></span>**LOAD FAIL-SAFE DEFAULTS**

Load Fail-Safe Defaults option loads the default system values to the system configuration fields. If the CMOS is corrupted the defaults are loaded automatically.

Choose this option and the following message will appear:

"Load Setup Defaults (Y/N)? N"

To use the Fail-Safe Defaults, change the prompt to "Y" and press <Enter>.

## **LOAD OPTIMIZED DEFAULTS**

Load Optimized Defaults option loads optimized system values to the system configuration fields.

Choose this option and the following message will appear:

"Load Optimized Defaults (Y/N)? N"

To use the Optimized Defaults, change the prompt to "Y" and press <Enter>.

## <span id="page-41-0"></span>**SET SUPERVISOR/USER PASSWORD**

These two options allow you to set your system passwords. Normally, the supervisor has a higher ability to change the CMOS setup option than the user. The way to set up the passwords for both supervisor and user are as follows:

1. Choose "CHANGE PASSWORD" from the Main Menu and press <Enter>. The following message appears:

"Enter Password:"

- 2. The first time you run this option, enter your own password up to 8 characters and press <Enter>. The screen doesn't display the entered characters.
- 3. After you entered the password, the following message appears prompting you to confirm the password:

"Confirm Password:"

- 4. Enter the same password "exactly" as you just typed again to confirm the password and press <Enter>.
- 5. Move the cursor to Save & Exit Setup to save the password.
- 6. If you need to delete the password you entered before, choose the Supervisor Password and press <Enter>. It will delete the password that you had before.
- 7. Move the cursor to Save & Exit Setup to save the option you did, otherwise the old password will still be there the next time you turn vour machine on.
- 8. Press <FSC> to exit to the Main Menu.

Note: If you forget or lose the password, the only way to access the system is to clear the CMOS RAM by setting JBAT1. All setup information will be lost and back to default seting. You need to run the BIOS setup program and re-define all settings again.

## <span id="page-42-0"></span>**SAVE & EXIT SETUP**

Save & Exit Setup allows you to save all modifications you have specified into the CMOS memory. Highlight this option on the Main Menu and the following message appears:

SAVE to CMOS and EXIT (Y/N)? Y

Press <Enter> key to save the configuration changes.

## **EXIT WITHOUT SAVING**

Exit Without Saving allows you to exit the Setup utility without saving the modifications that you have specified. Highlight this option on the Main Menu and following message appears:

Quit Without Saving (Y/N)? N

You may change the prompt to "Y" and press the <Enter> key to leave this option.

## <span id="page-43-0"></span>**APPFNDIX A**

## **FLASH MEMORY UPDATE INSTALLATION**

- 1. Download BIOS files and flash utility from your board vendor. They are: awdflash.exe and .bin file.
- 2. Copy them to bootable diskette and boot from diskette.
- 3. The diskette cannot include memory manager e.g. emm386.exe.gemm and himem.sys, otherwise there will appear an error message "insufficient memory".
- 4. Type "awdflash filename(XXXX.bin)".
- 5. Next screen will ask you save current bios to file or not? Depend on your diskette capacity, choose Y or N for this option.
- 6. Then screen ask you programming the flash memory now? type Y for this option.
- 7. Programming finish, utility will ask you reboot system.
- 8. Reset system and press DEL key enter bios setup screen.
- 9. Select LOAD SETUP DEFAULTS, press ENTER, press Y, press F10, press Y 10. Finish update procedure.

## <span id="page-44-0"></span>APPENDIX B DRIVER INSTALLATION

If you are using Windows 98 SE, you do not need to install the 4-in-1 driver as the IRQ Routing Driver and the ACPI Registry are already incorporated into the operating system. Users with Windows 98 SE may update the **IDE Busmaster and AGP drivers by installing them individually.** 

## PART 1:

- 1. Put the CD into your CD-ROM.
- 2. There appears a welcome window. (If doesn't, it means that your CD-ROM auto-run function does not enable, but you still can browser the CD via Windows Explorer and change the directory to where your CD-ROM directory is. Then run the autorun.exe)
- 3. Select "Install Driver".
- 4. Select "Install VIA Chipsets Driver".
- 5. Select "Install 4in1 Driver".
- 6. Then the program will automatically setup all drivers your system needs.
- 7. Finally, the system will re-boot.

NOTE: AFTER INSTALLED "4in1 Driver", USER DOESN'T NEED TO INSTALL ANY **OTHER PROGRAM IN PART 2.** 

## **PART 2:**

#### CALITIONIL ALL THE VIA MAINBOARD MUST INSTALL FOLLOWING 3 DRIVERSIL

## **VIA Patch Code Installation**

## Windows95/Windows98:

- 1. Go to the CD-ROM disk, we suggest the CD-ROM title is D:\.
- 2. Find and run D:\Patch\Via\patch9x\Setup\Setup.exe
- 3. Select "Install VIA Chipset Functions' Registry", then it will automatically install this program.

Note! This program should be installed before any other VIA's drivers.

## VIA AGP VxD Driver for Windows 9x Installation

#### Windows95/Windows98:

- 1. Go to the CD-ROM disk, we suggest the CD-ROM title is D:\.
- 2. Find and run D:\Driver\Via\Agp\Setup\Setup.exe
- 3. Select "Install VIA AGP VxD in turbo mode" or "Install VIA AGP VxD normal mode", then it will automatically install this program.

## VIA PCI IRQ Routing Miniport for Windows 9x Installation

#### Windows95/Windows98:

- 1. Go to the CD-ROM disk, we suggest the CD-ROM title is D:\.
- 2. Find and run D:\Patch\Via\Virg9x\Setup.exe
- Note: Before install Windows98, user must enable two functions for this miniport driver<br>in the BIOS menu, one is "OnChip USB" in the "Chipset Features Setup" and another is "Assign IRQ for USB" in the "PNP/PCI Configuration Setup".